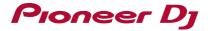

# Serato DJ Pro Install Guide

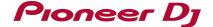

# **Installing Serato DJ Pro**

#### ♦Installing(Windows)

Do not connect this unit and the computer during the period from the start to completion of installation.

- ·Log into your computer as administrator before starting the installation.
- · If any other programs are running on the computer, quit them.
- 1 Access the Serato site. http://serato.com/
- 2 Click the [Serato DJ Pro] icon of [DJ PRODUCTS].

The Serato DJ Pro download page appears.

- •The download page is subject to change without notice.
- 3 Click the [Download SERATO DJ Pro] icon.
- 4 Create an account on "Serato.com".
  - •If you have already registered a user account on "Serato.com", proceed to step 6.
  - ·If you have not completed registering your user account, do so following the procedure below.
- -Following the instructions on the screen, input your e-mail address and the password you want to set, then select the region in which you live.
  - -If you check [**E-mail me Serato newsletters**], newsletters providing the latest information on Serato products will be sent from Serato.
  - -Once user account registration is completed, you will receive an e-mail at the e-mail address you have input. Check the contents on the e-mail sent from "Serato.com".
  - •Be careful not to forget the e-mail address and password specified when you performed user registration. They will be required for updating the software.
  - •The personal information input when registering a new user account may be collected, processed and used based on the privacy policy on the Serato website.
- 5 Click the link in the e-mail message sent from "Serato.com".

The Serato DJ Pro download page opens. Proceed to step 7.

6 Log in.

Input the e-mail address and password you have registered to log in to "Serato.com".

- 7 Check for the model to be used and then click the [Continue] icon and save the file.
- 8 Click the [Download Serato DJ Pro] icon.

Unzip the downloaded file, then double-click the unzipped file to launch the installer.

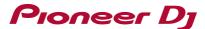

9 Read the terms of the license agreement carefully, and if you agree, select [I agree to the license terms and conditions], then click [Install].

· If you do not agree to the contents of the license agreement, click [Close] to cancel installation.

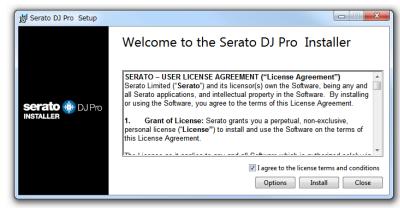

The message of successful installation appears once installation is completed.

10 Click [Close] to quite the Serato DJ Pro installer.

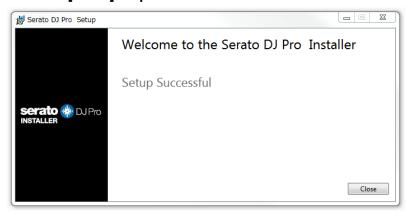

The installation is now complete.

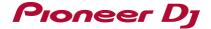

### ♦Installing (Mac)

Do not connect this unit and the computer during the period from the start to completion of installation.

- ·If any other programs are running on the computer, quit them.
- 1 Access the Serato site. <a href="http://serato.com/">http://serato.com/</a>
- 2 Click the [Serato DJ Pro] icon of [DJ PRODUCTS].

The Serato DJ Pro download page appears.

- The download page is subject to change without notice.
- 3 Click the [Download SERATO DJ Pro] icon.
- 4 Create an account on "Serato.com".
  - •If you have already registered a user account on "Serato.com", proceed to step 6.
  - ·If you have not completed registering your user account, do so following the procedure below.
- -Following the instructions on the screen, input your e-mail address and the password you want to set, then select the region in which you live.
  - -If you check [**E-mail me Serato newsletters**], newsletters providing the latest information on Serato products will be sent from Serato.
  - -Once user account registration is completed, you will receive an e-mail at the e-mail address you have input. Check the contents on the e-mail sent from "Serato.com".
  - •Be careful not to forget the e-mail address and password specified when you performed user registration. They will be required for updating the software.
  - •The personal information input when registering a new user account may be collected, processed and used based on the privacy policy on the Serato website.
- 5 Click the link in the e-mail message sent from "Serato.com".

The Serato DJ Pro download page opens. Proceed to step 7.

#### 6 Log in.

Input the e-mail address and password you have registered to log in to "Serato.com".

- 7 Check for the model to be used and then click the [Continue] icon and save the file.
- 8 Click the [Download Serato DJ Pro] icon.

Unzip the downloaded file, then double-click the unzipped file to launch the installer.

## 9 Click [Continue].

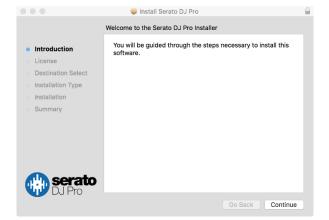

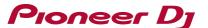

- 10 Read the terms of the license agreement carefully, and then click [Continue].
- 11 If you agree to the contents of the usage agreement, click [Agree].

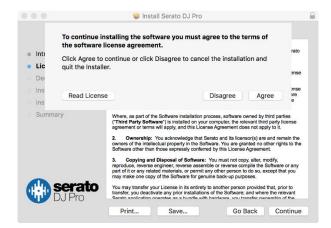

If not, click [Disagree] to cancel installation.

- 12 Follow the instructions on the screen to install.
- 13 Click [Close] to quit the Serato DJ Pro installer.

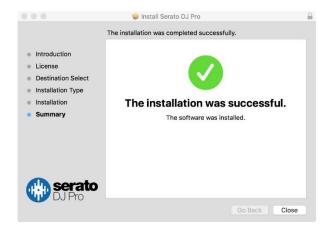

The installation is now complete.

# About trade marks and registered trademarks

- "Pioneer DJ" is a trademark of PIONEER CORPORATION, and is used under license.
- · Windows is a registered trademark of Microsoft Corporation in the United States and other countries.
- Mac and OS X are trademarks of Apple Inc., registered in the U.S. and other countries.
- Serato DJ Pro is registered trademarks of Serato Limited.

© 2018 Pioneer DJ Corporation. All rights reserved.

#### PIONEER DJ CORPORATION

6F, Yokohama i-Mark Place, 4-4-5 Minatomirai, Nishi-ku, Yokohama, Kanagawa 220-0012 Japan